### **5. BAB V**

## **IMPLEMENTASI DAN PENGUJIAN**

#### **5.1 IMPLEMENTASI PROGRAM**

Implementasi program adalah kegiatan perancangan yang diterjemahkan menjadi suatu program yang dapat dioperasikan. Pada kegiatan ini pengkodean program dengan menggunakan bahasa pemograman PHP, *database* MySQL, dan *software Dreamweaver* CS 5, XAMPP dan *browser* (*firefox, chrome*, dll) dan dalam penggujiannya menggunakan minimal sistem operasi yaitu Windows XP. Adapun hasil dari implementasi program dapat dilihat sebagai berikut

1. Halaman Beranda

Halaman beranda merupakan tampilan awal digunakan pengguna sistem setelah melakukan *login* dengan dapat mengakses ke halaman lainnya dan terdapat menu-menu untuk menampilkan halaman lainnya. Gambar 5.1 beranda merupakan hasil implementasi dari rancangan pada gambar 4.29.

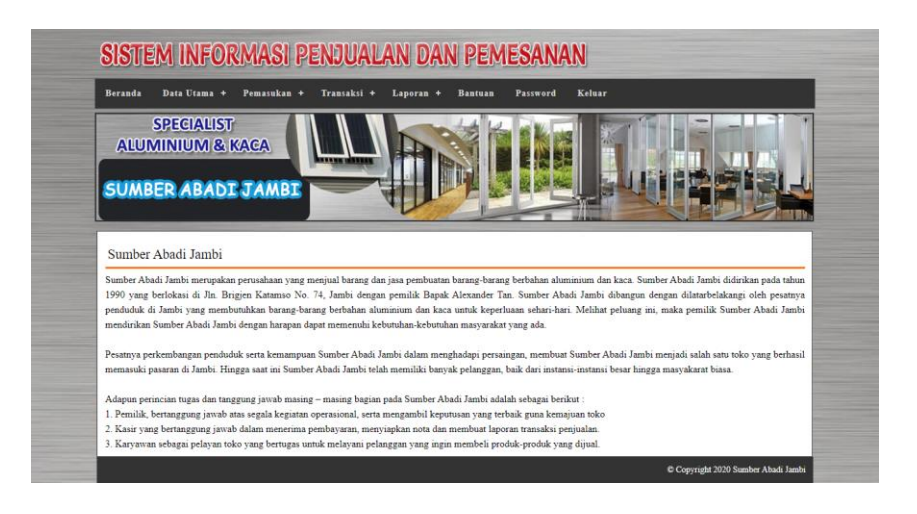

**Gambar 5.1 Beranda**

#### 2. Halaman Lihat Penjualan

Halaman lihat penjualan merupakan tampilan yang berisikan informasi mengenai data penjualan dan terdapat tombol untuk mengubah, menghapus dan mencetak data penjualan pada sistem. Gambar 5.2 lihat penjualan merupakan hasil implementasi dari rancangan pada gambar 4.30.

| <b>Beranda</b>          | Data Utama +<br>Pemasukan +                                                   | Transaksi +     | Laporan +<br><b>Bantuan</b> | Keluar<br><b>Password</b> |              |       |
|-------------------------|-------------------------------------------------------------------------------|-----------------|-----------------------------|---------------------------|--------------|-------|
|                         | <b>SPECIALIST</b><br><b>ALUMINIUM &amp; KACA</b><br><b>SUMBER ABADI JAMBI</b> | ,,,,,,,,,,,,,,, |                             |                           |              |       |
| Lihat Penjualan         |                                                                               |                 |                             |                           |              |       |
| Dari Tanggal            |                                                                               |                 |                             |                           |              |       |
|                         |                                                                               |                 |                             |                           |              |       |
| Ke Tanggal              |                                                                               |                 |                             |                           |              |       |
|                         |                                                                               | Cari            |                             |                           |              |       |
|                         |                                                                               |                 |                             |                           |              |       |
| No.                     | Kode Penjualan                                                                | <b>Tanggal</b>  | Pelanggan                   | Ubah                      | Hapus        | Cetak |
| 1                       | PJL-2020-01-009                                                               | 10-01-2020      | Anthony Wijaya              | Ubah                      | <b>Hopus</b> | Cetak |
| $\overline{2}$          | PJL-2020-01-008                                                               | 10-01-2020      | Lily                        | Ubah                      | <b>Hapus</b> | Cetak |
| $\overline{\mathbf{3}}$ | PJL-2020-01-007                                                               | 10-01-2020      | Alice Nathania              | Ubah                      | <b>Hapus</b> | Cetak |
| $\overline{4}$          | PJL-2020-01-006                                                               | 10-01-2020      | Enni                        | Ubah                      | Hopus        | Cetak |

**Gambar 5.2 Lihat Penjualan**

3. Halaman Lihat Pemesanan

Halaman lihat pemesanan merupakan tampilan yang berisikan informasi mengenai data pemesanan dan terdapat tombol untuk mengubah, menghapus dan mencetak data pemesanan pada sistem. Gambar 5.3 lihat pemesanan merupakan hasil implementasi dari rancangan pada gambar 4.31.

| Beranda                 | Data Utama +                                     | Pemasukan +      | Transaksi +           | Laporan +<br><b>Bantuan</b> | Password     | Keluar        |             |              |
|-------------------------|--------------------------------------------------|------------------|-----------------------|-----------------------------|--------------|---------------|-------------|--------------|
|                         | <b>SPECIALIST</b><br><b>ALUMINIUM &amp; KACA</b> |                  |                       |                             |              |               |             |              |
|                         |                                                  |                  |                       |                             |              |               |             |              |
|                         | <b>SUMBER ABADE JAMBI</b>                        |                  |                       |                             |              |               |             |              |
|                         |                                                  |                  |                       |                             |              |               |             |              |
|                         | Lihat Pemesanan                                  |                  |                       |                             |              |               |             |              |
|                         | Dari Tanggal                                     |                  |                       |                             |              |               |             |              |
|                         |                                                  |                  |                       |                             |              |               |             |              |
|                         | Ke Tanggal                                       |                  |                       |                             |              |               |             |              |
|                         |                                                  | Cari             |                       |                             |              |               |             |              |
| No                      | Kode                                             | <b>Tgl Pesan</b> | <b>Tgl Ambil</b>      | Pelanggan                   | Bayar        | <b>Status</b> | Ubah        | <b>Hapus</b> |
| 1                       | PMN-2020-01-008                                  | 19-01-2020       | 22-01-2020<br>(9:00)  | Lilv                        | Proses Lunas |               | Ubeh        | Hopus        |
| $\mathfrak{D}$          | PMN-2020-01-007                                  | 10-01-2020       | 18-01-2020<br>(12:00) | Anthony Wijaya              | Proses Lunos |               | Ubah        | Hapus        |
| $\overline{\mathbf{3}}$ | PMN-2020-01-006                                  | 10-01-2020       | 20-01-2020<br>(16:00) | Venesia Claurina            | Proses Lunas |               | <b>Ubah</b> | <b>Hapus</b> |
| 4                       | PMN-2020-01-005                                  | 10-01-2020       | 12-01-2020<br>(13:00) | Alice Nathania              | Proses Lunas |               | Ubah        | Hopus        |

**Gambar 5.3 Lihat Pemesanan**

4. Halaman Lihat Barang masuk

Halaman lihat barang masuk merupakan tampilan yang berisikan informasi mengenai data barang masuk dan terdapat tombol untuk mengubah dan menghapus data barang masuk pada sistem. Gambar 5.4 lihat barang masuk merupakan hasil implementasi dari rancangan pada gambar 4.32.

| Beranda                 | Data Utama +<br>Pemasukan +                                                   | Transaksi +<br>Laporan + | Bantuan<br>Password | Keluar |              |
|-------------------------|-------------------------------------------------------------------------------|--------------------------|---------------------|--------|--------------|
|                         | <b>SPECIALIST</b><br><b>ALUMINIUM &amp; KACA</b><br><b>SUMBER ABADE JAMBE</b> |                          |                     |        |              |
| Lihat Pemasukan         |                                                                               |                          |                     |        |              |
| Dan Tanggal             |                                                                               |                          |                     |        |              |
|                         |                                                                               |                          |                     |        |              |
| Ke Tanggal              |                                                                               |                          |                     |        |              |
|                         | Cari                                                                          |                          |                     |        |              |
| No                      | Kode Pemasukan                                                                | <b>Tanggal</b>           | Keterangan          | Ubah   | <b>Hapus</b> |
| $\mathbf{1}$            | PSM-2019-11-007                                                               | 10-01-2020               | Produksi Sendiri    | Ubah   | Hapus        |
| $\overline{2}$          | PSM-2019-11-006                                                               | 10-01-2020               | Produksi sendiri    | Ubah   | Hopus        |
| $\overline{\mathbf{3}}$ | PSM-2019-11-005                                                               | 10-01-2020               | Produksi Sendiri    | Ubah   | <b>Hopus</b> |

**Gambar 5.4 Lihat Barang masuk**

#### 5. Halaman Laporan Pelanggan

Halaman laporan pelanggan merupakan tampilkan yang berisikan informasi mengenai data pelanggan yang telah diinput ke dalam sistem dan terdapat tombol untuk mencetak laporan sesuai dengan keinginan pengguna sistem. Gambar 5.5 laporan pelanggan merupakan hasil implementasi dari rancangan pada gambar 4.33.

|                | Laporan Pelanggan<br>Jln. Brigjen Katamso No. 74, Jambi<br>Telp: 0741 25546<br>Tanggal Cetak: 11-01-2020 |                  |                              |              |                         |
|----------------|----------------------------------------------------------------------------------------------------|------------------|------------------------------|--------------|-------------------------|
| No.            | Kode Pelanggan                                                                                           | Nama Pelanggan   | <b>Alamat</b>                | Telp         | Email                   |
| $\mathbf{1}$   | PLG-SAJ-0007                                                                                             | Alice Nathania   | Jln. Tempoa 1 no 5           | 089668221236 | Alicenathania@gmail.com |
| $\overline{2}$ | PLG-SAJ-0006                                                                                             | Anthony Wijaya   | Jln Orang Kayo Pingai noll   | 081296547755 | ٠                       |
| $\overline{3}$ | PLG-SAJ-0004                                                                                             | Enni             | Jln Sultan Syahril no.66     | 085273292028 | $\alpha$                |
|                | PLG-SAJ-0005                                                                                             | Lily             | Jl. Tempoa 1 no 89B          | 081296452213 | ×.                      |
| š              | PLG-SAJ-0003                                                                                             | Mitra Bangunan   | Jln. Kapten Pattimura No. 29 | 081729113811 | mitrabangunan@gmail.com |
| 6              | PLG-SAJ-0001                                                                                             | Tunai            | ×                            |              | ٠                       |
| $\tau$         | PLG-SAJ-0002                                                                                             | Venesia Claurina | Jln. Sam Ratulangi No. 8     | 081922139188 | venesia212@gmail.com    |
|                |                                                                                                    | Dibuat Oleh.     |                              |              | Diperiksa Oleh,         |
|                |                                                                                                    | $($ admin $)$    |                              |              | (                       |

**Gambar 5.5 Laporan Pelanggan**

## 6. Halaman Laporan Barang

Halaman laporan barang merupakan tampilkan yang berisikan informasi mengenai data barang yang telah diinput ke dalam sistem dan terdapat tombol untuk mencetak laporan sesuai dengan keinginan pengguna sistem. Gambar 5.6 laporan barang merupakan hasil implementasi dari rancangan pada gambar 4.34.

|                | Laporan Barang<br>Telp: 0741 25546<br>Tanggal Cetak: 11-01-2020 | <b>SUMBER ABADI JAMBI</b><br>Jln. Brigjen Katamso No. 74, Jambi |                |               |                  |                   |
|----------------|-----------------------------------------------------------------|-----------------------------------------------------------------|----------------|---------------|------------------|-------------------|
| No.            | <b>Kode Barang</b>                                              | <b>Nama Barang</b>                                              | Jenis          | <b>Banyak</b> | Modal            | <b>Harga Jual</b> |
|                | BRG-SAJ-01                                                      | Etalase Kaca 55 x 40 x 50                                       | Etalase        | 2 Buah        | Rp. 260.000,00   | Rp. 410.000,00    |
| $\overline{2}$ | BRG-SAJ-02                                                      | Etalase Rak 49 x 22 x 50 cm                                     | Etalase        | 2 Buah        | Rp. 140.000,00   | Rp. 320.000,00    |
| $\overline{3}$ | BRG-SAJ-03                                                      | Gerobak Alumunium Jualan 1 Mtr                                  | Gerobak Jualan | 0 Set         | Rp. 1.500.000,00 | Rp. 2.100.000,00  |
| $\overline{A}$ | BRG-SAJ-06                                                      | Kitchen Set 50 x 100cm (2pintu                                  | Kitchen Set    | 0 Set         | Rp. 1.500.000,00 | Rp. 2.500.000,00  |
| 5              | BRG-SAJ-07                                                      | Lemari Baju 50 x 100cm x 160cm                                  | Lemari Baju    | 0 Set         | Rp. 2.000.000,00 | Rp. 3.000.000,00  |
| 6              | BRG-SAJ-05                                                      | Lemari Gantung 50 x 45 x 200cm                                  | Lemari Gantung | 1 Set         | Rp. 3.500.000,00 | Rp. 4.750.000,00  |
| 7              | BRG-SAJ-04                                                      | Pintu Shower 70 x 198(t)                                        | Pintu Shower   | 3 Buah        | Rp. 1.100.000,00 | Rp. 1.300.000,00  |
|                |                                                                 | Dibuat Oleh.                                                    |                |               | Diperiksa Oleh,  |                   |
|                |                                                                 | (admin)                                                         |                |               |                  |                   |
|                |                                                                 |                                                                 | Cetak          |               |                  |                   |
|                |                                                                 |                                                                 | Kembali        |               |                  |                   |

**Gambar 5.6 Laporan Barang**

7. Halaman Laporan Barang masuk Barang

Halaman laporan barang masuk barang merupakan tampilkan yang berisikan informasi mengenai data barang masuk barang yang telah diinput ke dalam sistem dan terdapat tombol untuk mencetak laporan sesuai dengan keinginan pengguna sistem. Gambar 5.7 laporan barang masuk barang merupakan hasil implementasi dari rancangan pada gambar 4.35.

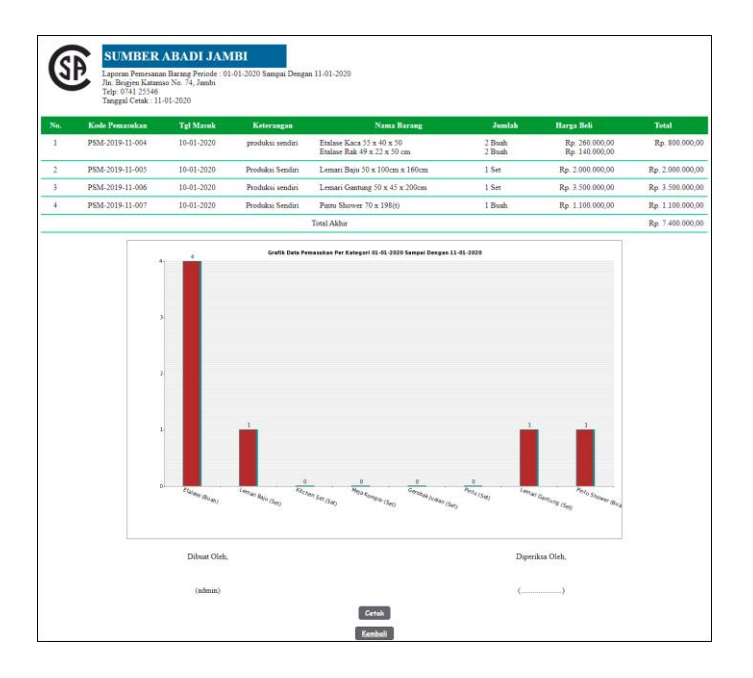

**Gambar 5.7 Laporan Barang masuk Barang**

### 8. Halaman Laporan Penjualan

Halaman laporan penjualan merupakan tampilkan yang berisikan informasi mengenai data penjualan yang telah diinput ke dalam sistem dan terdapat tombol untuk mencetak laporan sesuai dengan keinginan pengguna sistem. Gambar 5.8 laporan penjualan merupakan hasil implementasi dari rancangan pada gambar 4.36.

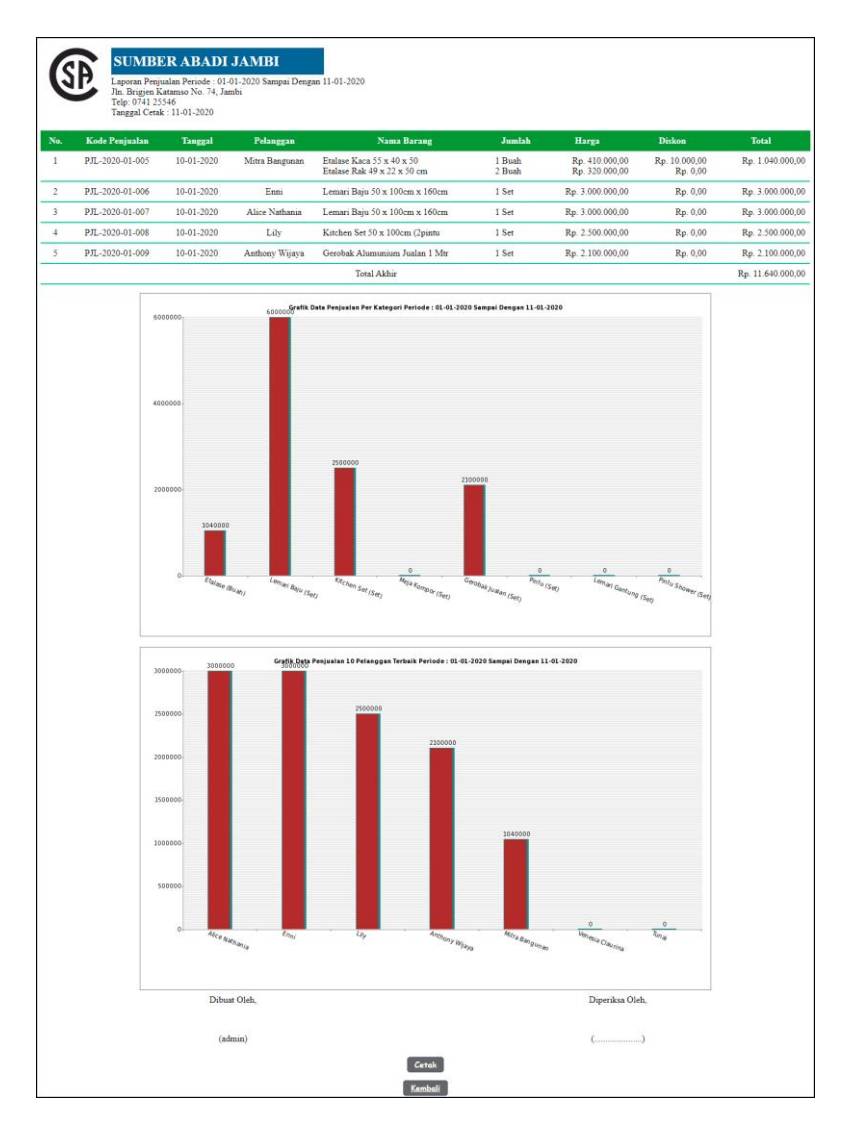

**Gambar 5.8 Laporan Penjualan**

9. Halaman Laporan Pemesanan Barang

Halaman laporan pemesanan barang merupakan tampilkan yang berisikan informasi mengenai data pemesanan barang yang telah diinput ke dalam sistem dan terdapat tombol untuk mencetak laporan sesuai dengan keinginan pengguna sistem. Gambar 5.9 laporan pemesanan barang merupakan hasil implementasi dari rancangan pada gambar 4.37.

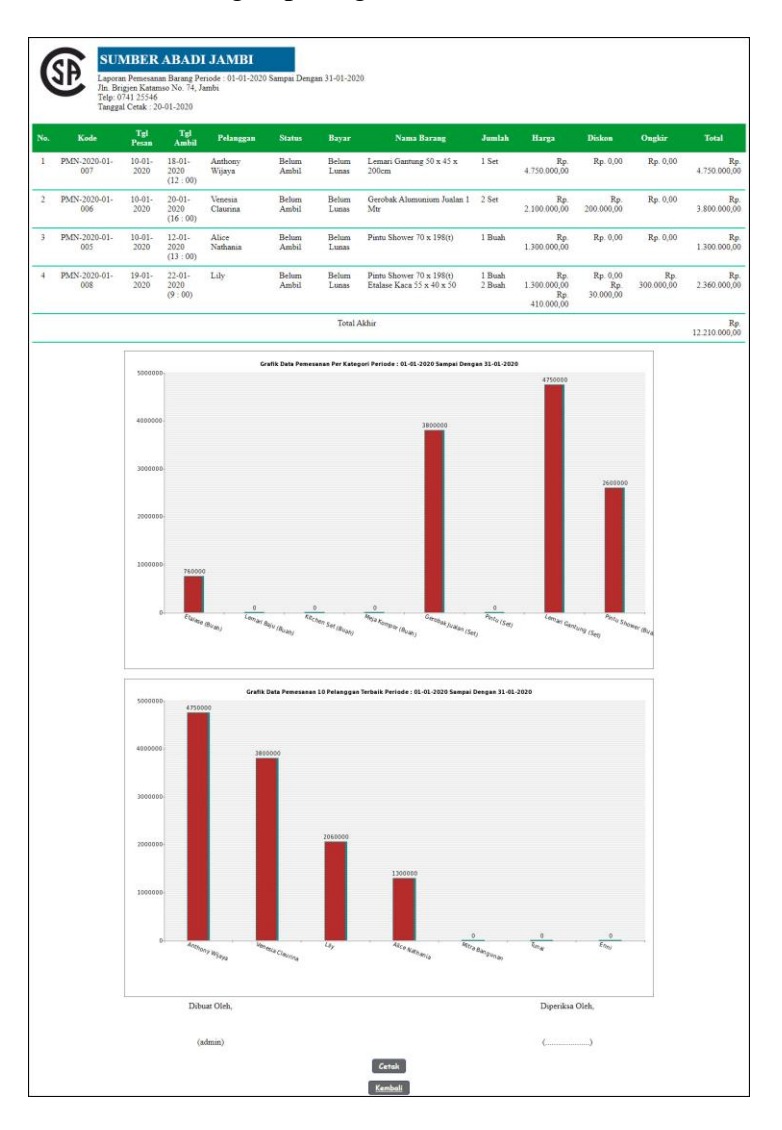

**Gambar 5.9 Laporan Pemesanan Barang**

#### 10. Halaman *Login*

Halaman *login* digunakan oleh pengguna sistem untuk memasuki halaman beranda dengan mengisi nama dan *password* yang benar. Gambar 5.10 *login* merupakan hasil implementasi dari rancangan pada gambar 4.38.

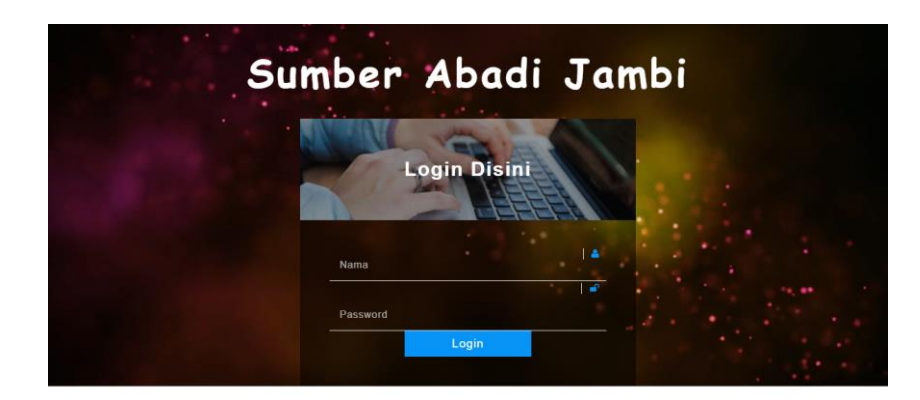

#### **Gambar 5.10** *Login*

#### 11. Halaman Data Pelanggan

Halaman data pelanggan menampilkan informsai mengenai pelanggan yang telah diinput pada sistem dan terdapat tabel untuk mengelola data. Gambar 5.11 data pelanggan merupakan hasil implementasi dari rancangan pada gambar 4.39.

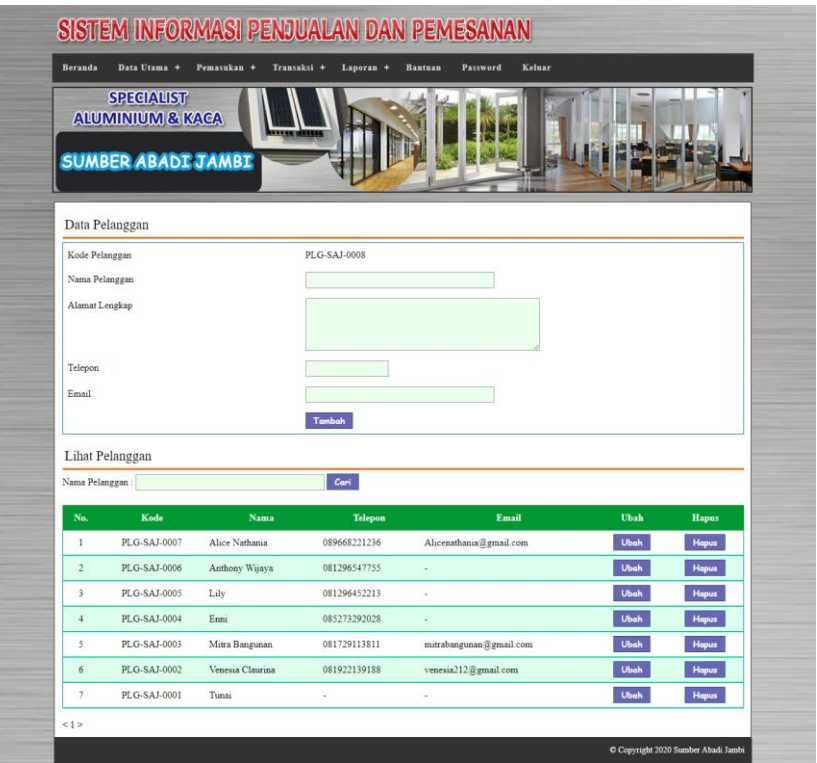

**Gambar 5.11 Data Pelanggan**

12. Halaman Tambah Penjualan

Halaman tambah penjualan merupakan halaman yang digunakan untuk menambah data penjualan baru dengan nama pelanggan dan tanggal jual pada sistem. Gambar 5.12 tambah penjualan merupakan hasil implementasi dari rancangan pada gambar 4.40.

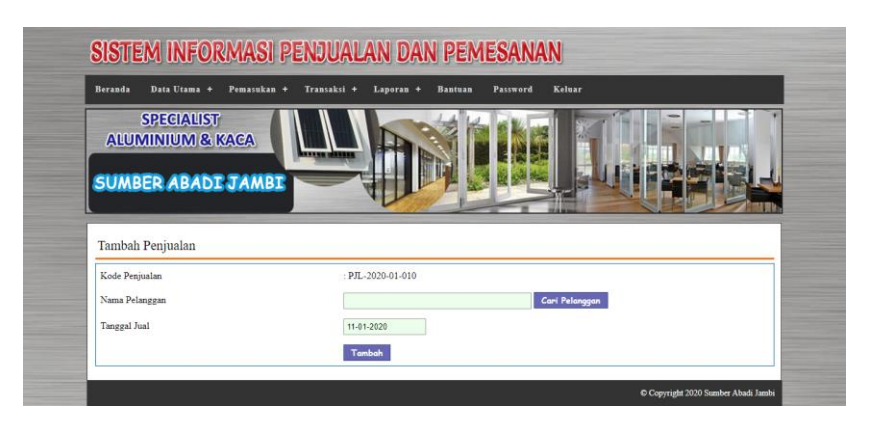

**Gambar 5.12 Tambah Penjualan**

### 13. Halaman Detail Penjualan

Halaman detail penjualan merupakan halaman menampilkan informasi mengenai data penjualan dan terdapat tabel untuk mengelola data detail penjualan dan menambah data detail penjualan pada sistem. Gambar 5.13 detail penjualan merupakan hasil implementasi dari rancangan pada gambar 4.41.

|                   | <b>SPECIALIST</b><br><b>ALUMINIUM &amp; KACA</b><br><b>SUMBER ABADE JAMBI</b> | Transaksi +<br><b>TIRE OFFICE</b> | Laporan +          |                |               |                    |              |
|-------------------|-------------------------------------------------------------------------------|-----------------------------------|--------------------|----------------|---------------|--------------------|--------------|
| Detail Penjualan  |                                                                               |                                   |                    |                |               |                    |              |
| Kode Penjualan    |                                                                               |                                   | PJL-2020-01-005    |                |               |                    |              |
| Nama Pelanggan    |                                                                               |                                   | Mitra Bangunan     |                |               |                    |              |
| Tanggal Penjualan |                                                                               |                                   | 10-01-2020         |                |               |                    |              |
|                   |                                                                               |                                   | Cetak Penjualan    |                |               |                    |              |
|                   |                                                                               | Banyak                            | Harga              | <b>Total</b>   | Diskon        | <b>Total Akhir</b> | <b>Hapus</b> |
| No.               | <b>Nama Barang</b>                                                            |                                   |                    |                |               |                    |              |
| 1                 | Etalase Kaca 55 x 40 x 50                                                     | 1 Bush                            | Rp. 410.000,00     | Rp. 410.000,00 | Rp. 10.000,00 | Rp. 400.000,00     | Hopus        |
| 2                 | Etalase Rak 49 x 22 x 50 cm                                                   | 2 Buah                            | Rp. 320.000,00     | Rp. 640.000,00 | Rp. 0,00      | Rp. 640.000,00     | Hopus        |
|                   |                                                                               |                                   | <b>Total Akhir</b> |                |               | Rp. 1.040.000,00   |              |
| Barang            |                                                                               |                                   | Cari Produk        |                |               |                    |              |
| Banyaknya         |                                                                               |                                   |                    |                |               |                    |              |

**Gambar 5.13 Detail Penjualan**

### 14. Halaman Tambah Pemesanan

Halaman tambah pemesanan merupakan halaman yang digunakan untuk menambah data pemesanan baru dengan mengisi data pada kolom pada sistem. Gambar 5.14 tambah pemesanan merupakan hasil implementasi dari rancangan pada gambar 4.42.

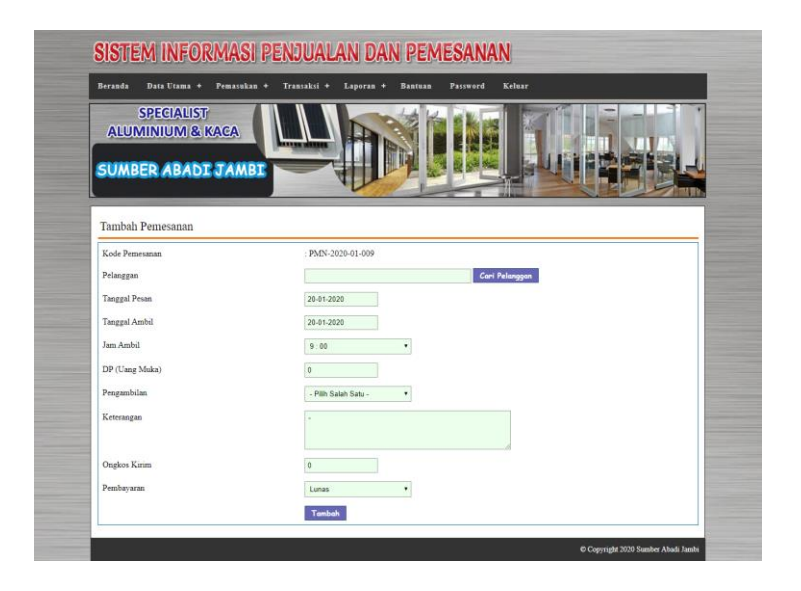

**Gambar 5.14 Tambah Pemesanan**

15. Halaman Detail Pemesanan

Halaman detail pemesanan merupakan halaman menampilkan informasi mengenai data pemesanan dan terdapat tabel untuk mengelola data detail pemesanan dan menambah data detail pemesanan pada sistem. Gambar 5.15 detail pemesanan merupakan hasil implementasi dari rancangan pada gambar 4.43.

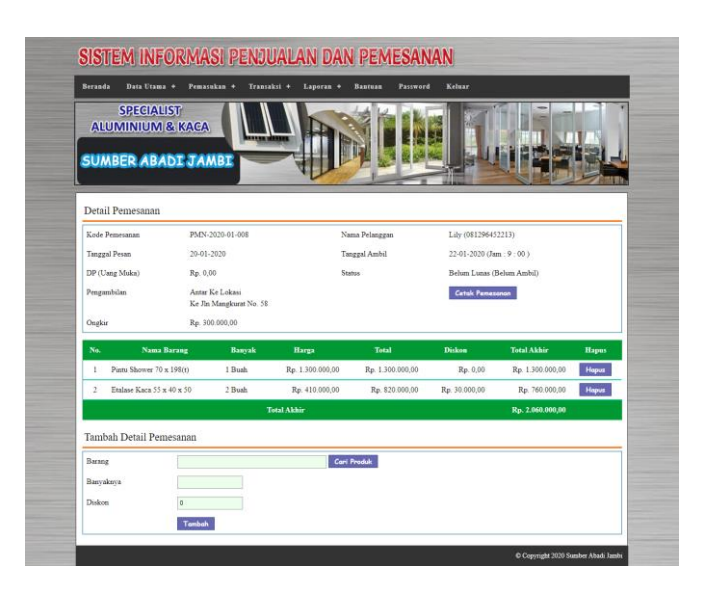

**Gambar 5.15 Detail Pemesanan**

#### 16. Halaman Data Barang

Halaman data barang menampilkan informsai mengenai barang yang telah diinput pada sistem dan terdapat tabel untuk mengelola data. Gambar 5.16 data barang merupakan hasil implementasi dari rancangan pada gambar 4.44.

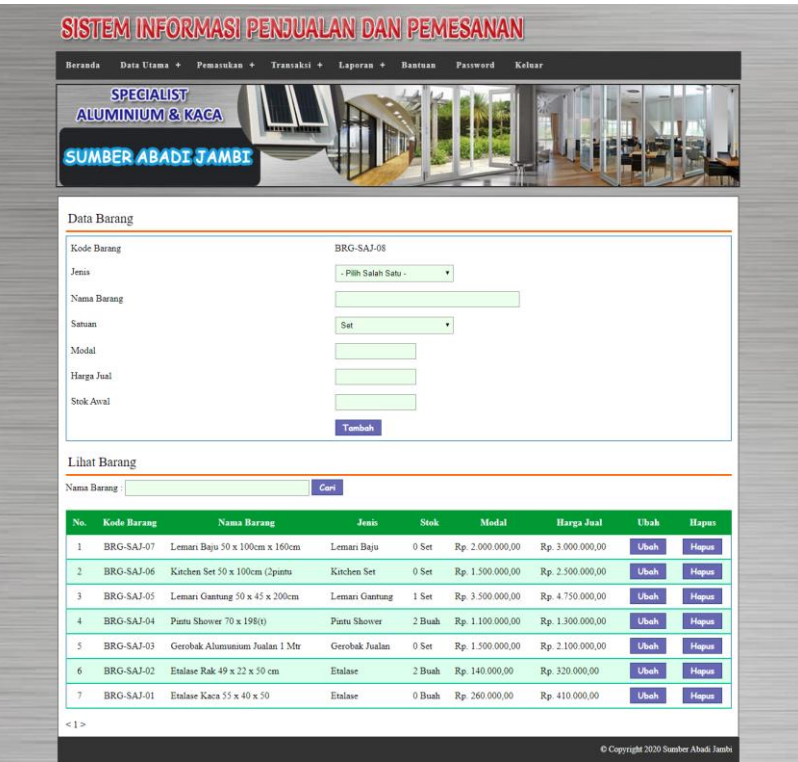

**Gambar 5.16 Data Barang**

### 17. Halaman Tambah Barang masuk

Halaman tambah barang masuk merupakan halaman yang digunakan untuk menambah data barang masuk baru dengan mengisi data pada kolom pada sistem. Gambar 5.17 tambah barang masuk merupakan hasil implementasi dari rancangan pada gambar 4.45.

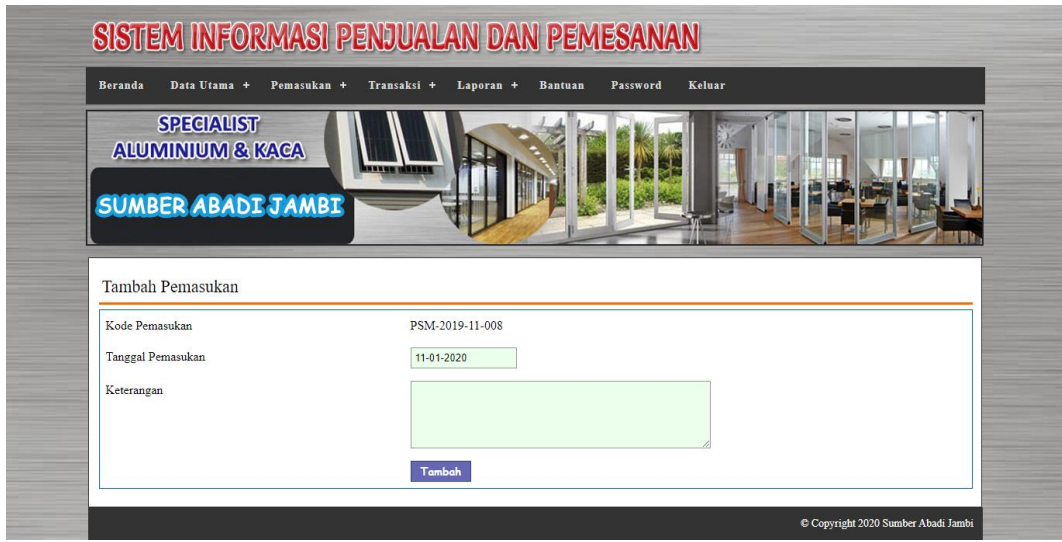

**Gambar 5.17 Tambah Barang masuk**

# 18. Halaman Detail Barang masuk

Halaman detail barang masuk merupakan halaman menampilkan informasi mengenai data barang masuk. Gambar 5.18 detail barang masuk merupakan hasil implementasi dari rancangan pada gambar 4.46.

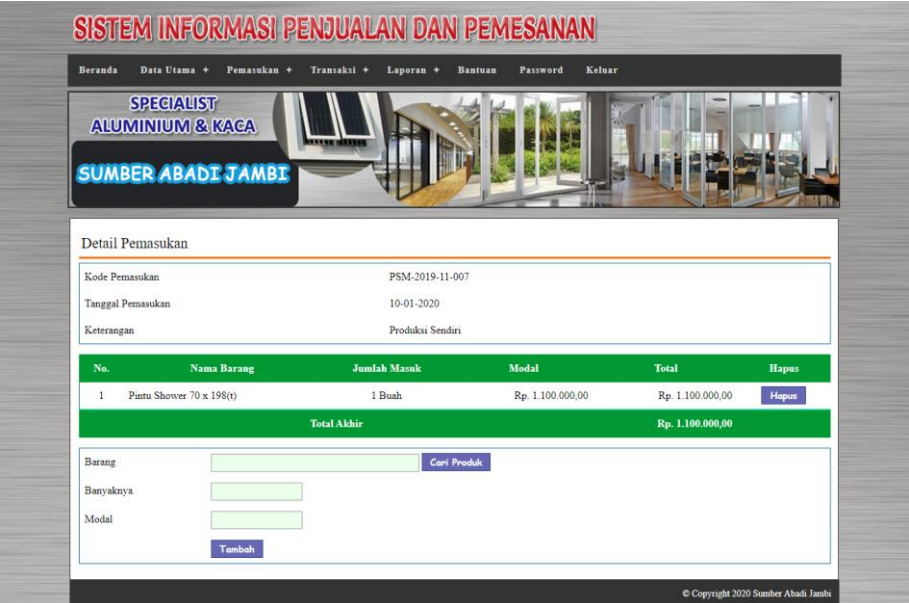

**Gambar 5.18 Detail Barang Masuk**

# **5.2 PENGUJIAN**

Untuk mengetahui keberhasilan dari implementasi sistem yang telah dilakukan, maka penulis melakukan tahap pengujian dengan menggunakan metode *black box* pada sistem yang telah dirancang. Adapun beberapa tahap pengujian yang telah dilakukan adalah sebagai berikut :

| No. | <b>Deskripsi</b> | Prosedur  | <b>Masukan</b>                             | Keluaran yang     | <b>Hasil</b> yang | Kesimpulan |
|-----|------------------|-----------|--------------------------------------------|-------------------|-------------------|------------|
|     |                  | Pengujian |                                            | <b>Diharapkan</b> | didapat           |            |
|     | Pengujian        | Jalankan  | Isi                                        | Menuju ke         | Menuju ke         | Handal     |
|     | pada login       | sistem    | $nama =$                                   | halaman utama     | halaman           |            |
|     |                  |           | "admin"                                    |                   | utama             |            |
|     |                  |           | $password =$                               |                   |                   |            |
|     |                  |           | "admin"                                    |                   |                   |            |
| 2   | Pengujian        | Jalankan  | Isi                                        | Pesan : "Nama     | Pesan : "Nama     | Handal     |
|     | pada login       | sistem    | $name = "tes"$<br>$\overline{\phantom{0}}$ | atau password     | atau password     |            |
|     |                  |           | $password =$                               | anda salah"       | anda salah"       |            |
|     |                  |           | "tes"                                      |                   |                   |            |

**Tabel 5.1 Tabel Pengujian** *Login*

## **Tabel 5.2 Tabel Pengujian Mengelola Data Pelanggan**

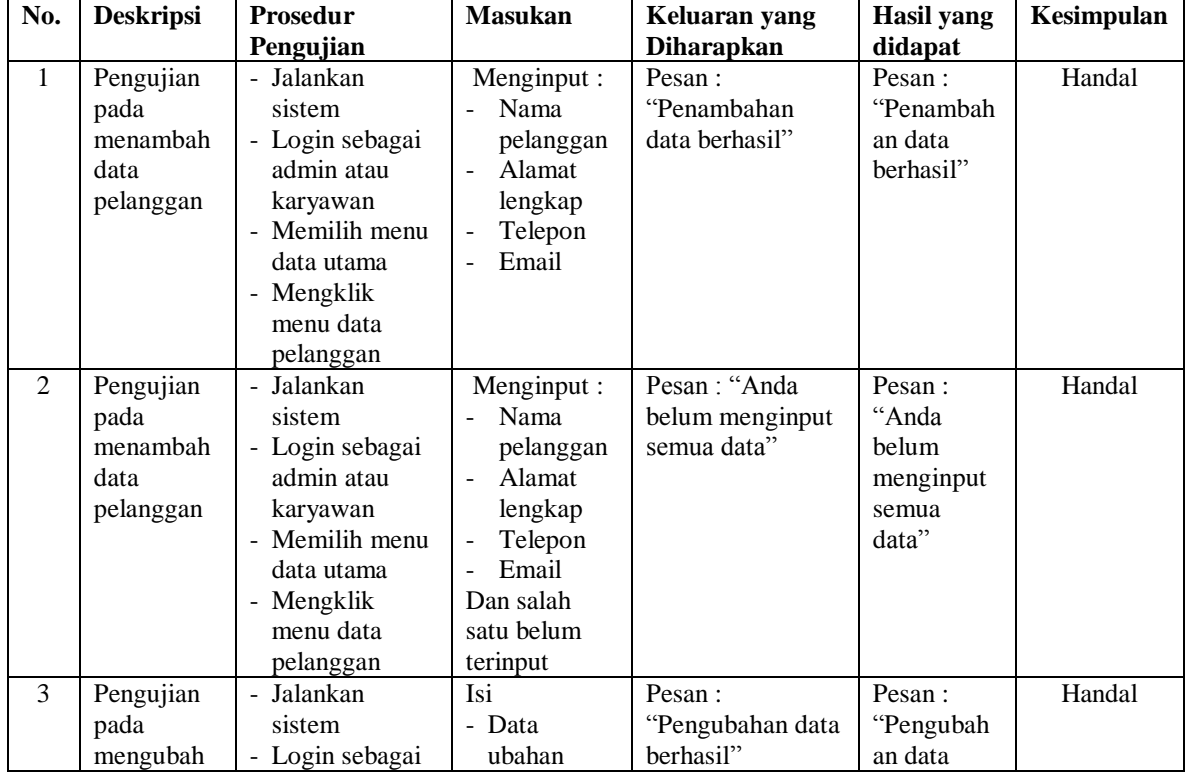

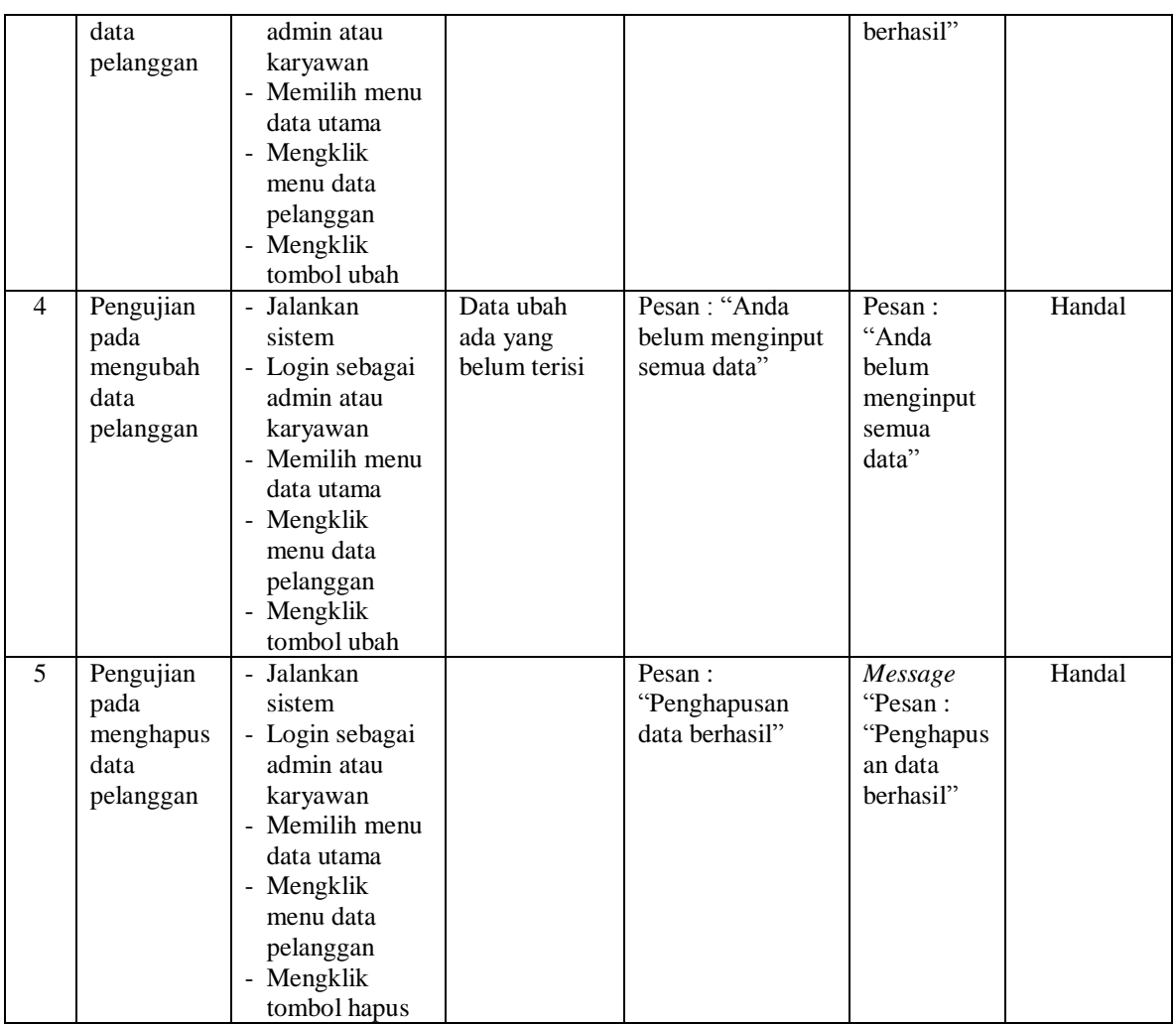

# **Tabel 5.3 Tabel Pengujian Mengelola Data Penjualan**

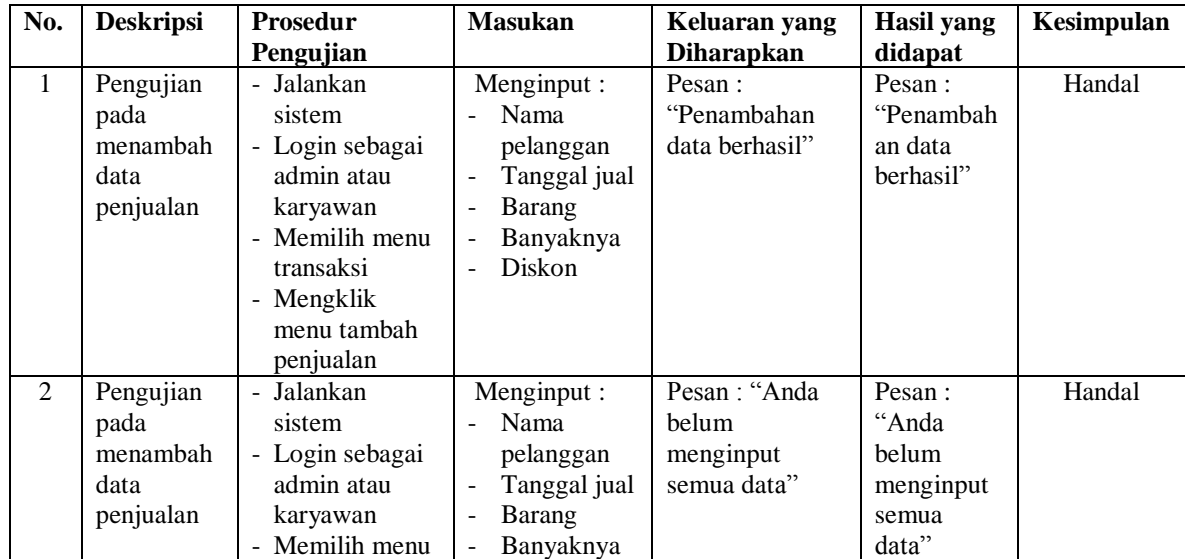

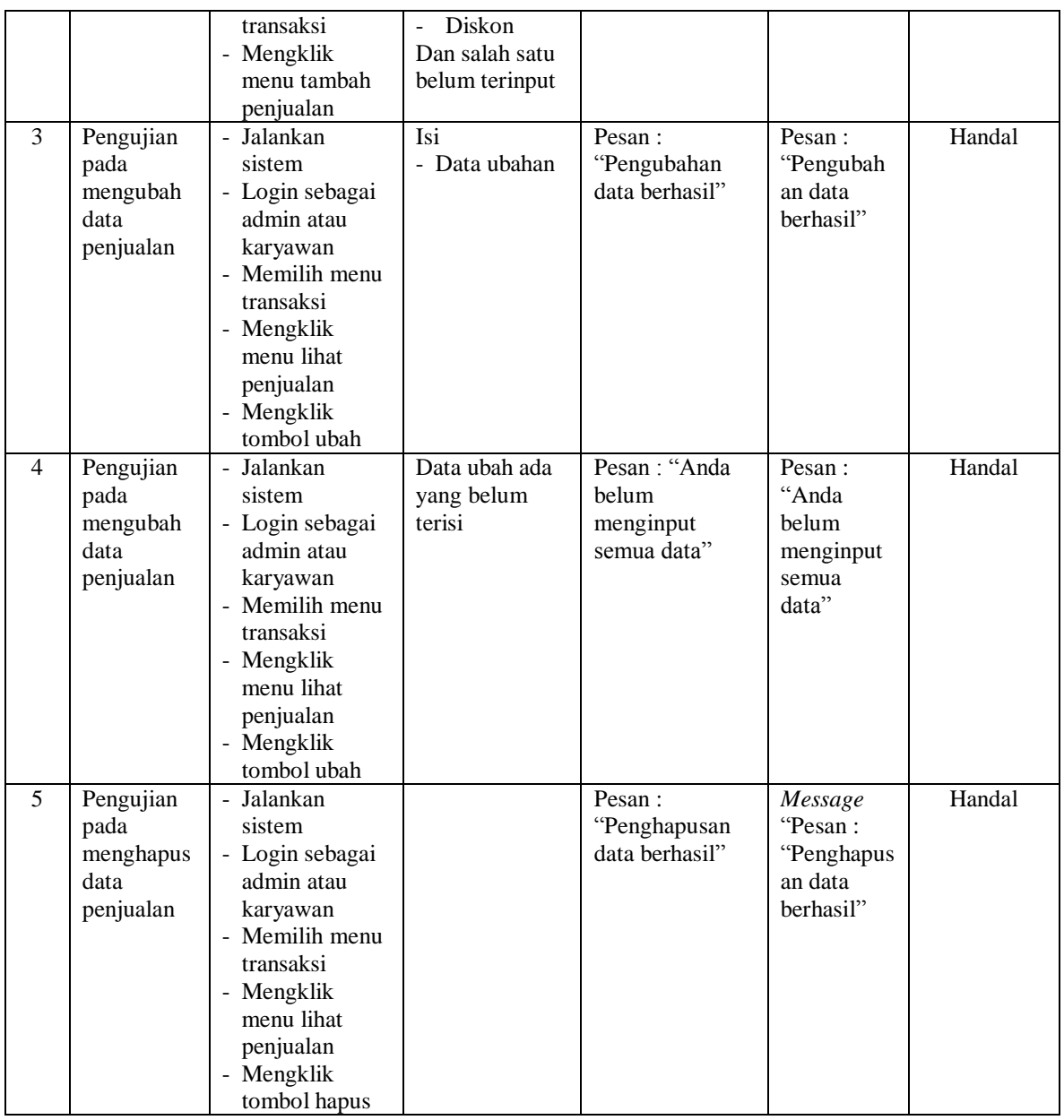

# **Tabel 5.4 Tabel Pengujian Mengelola Data Pemesanan**

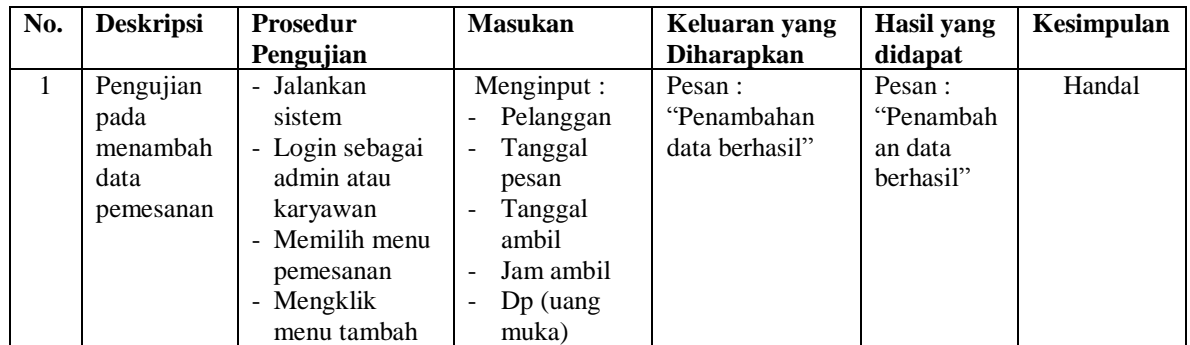

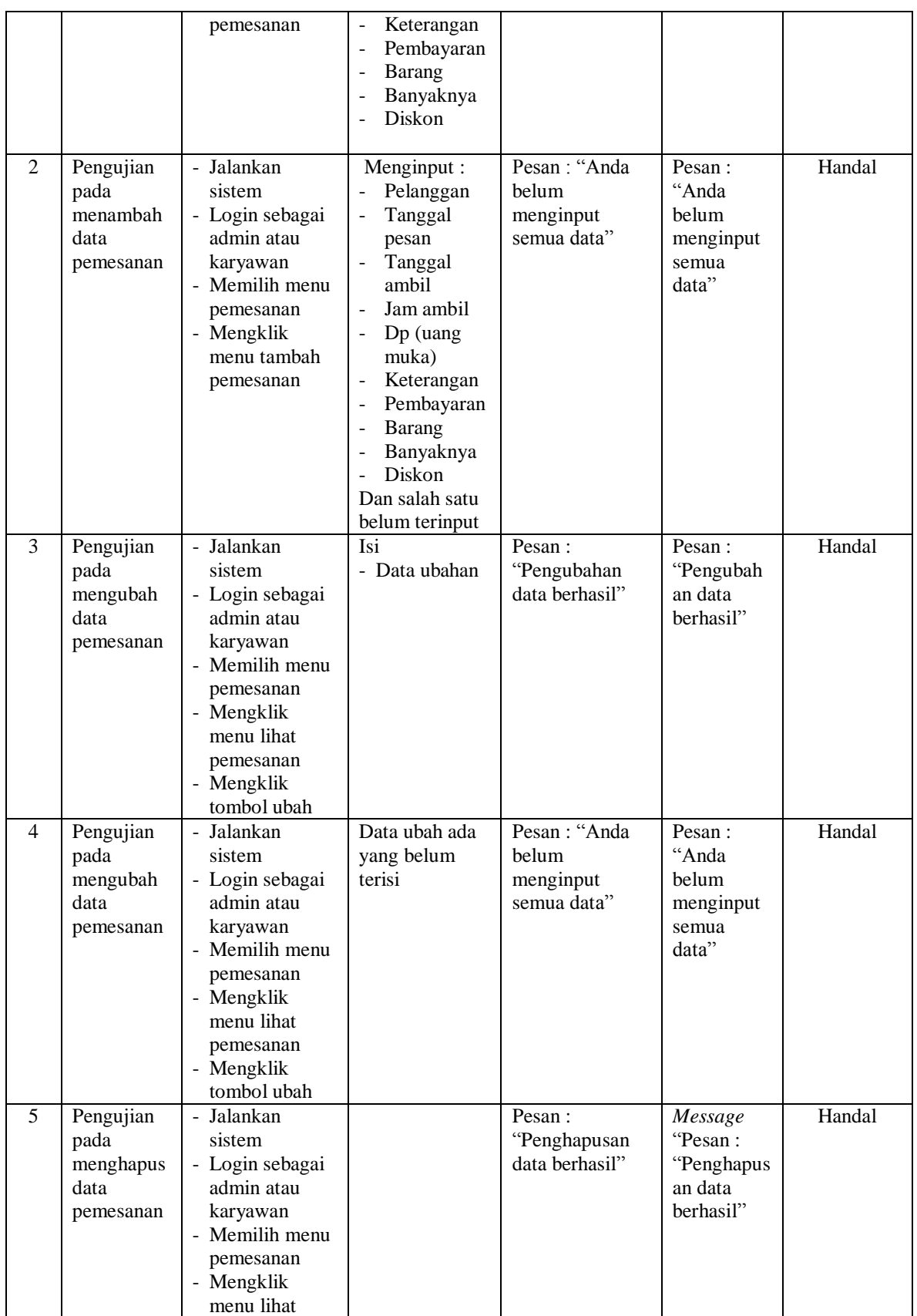

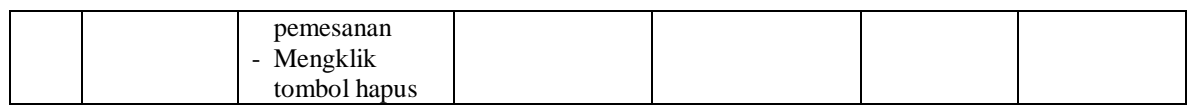

# **Tabel 5.5 Tabel Pengujian Mengelola Data Jenis**

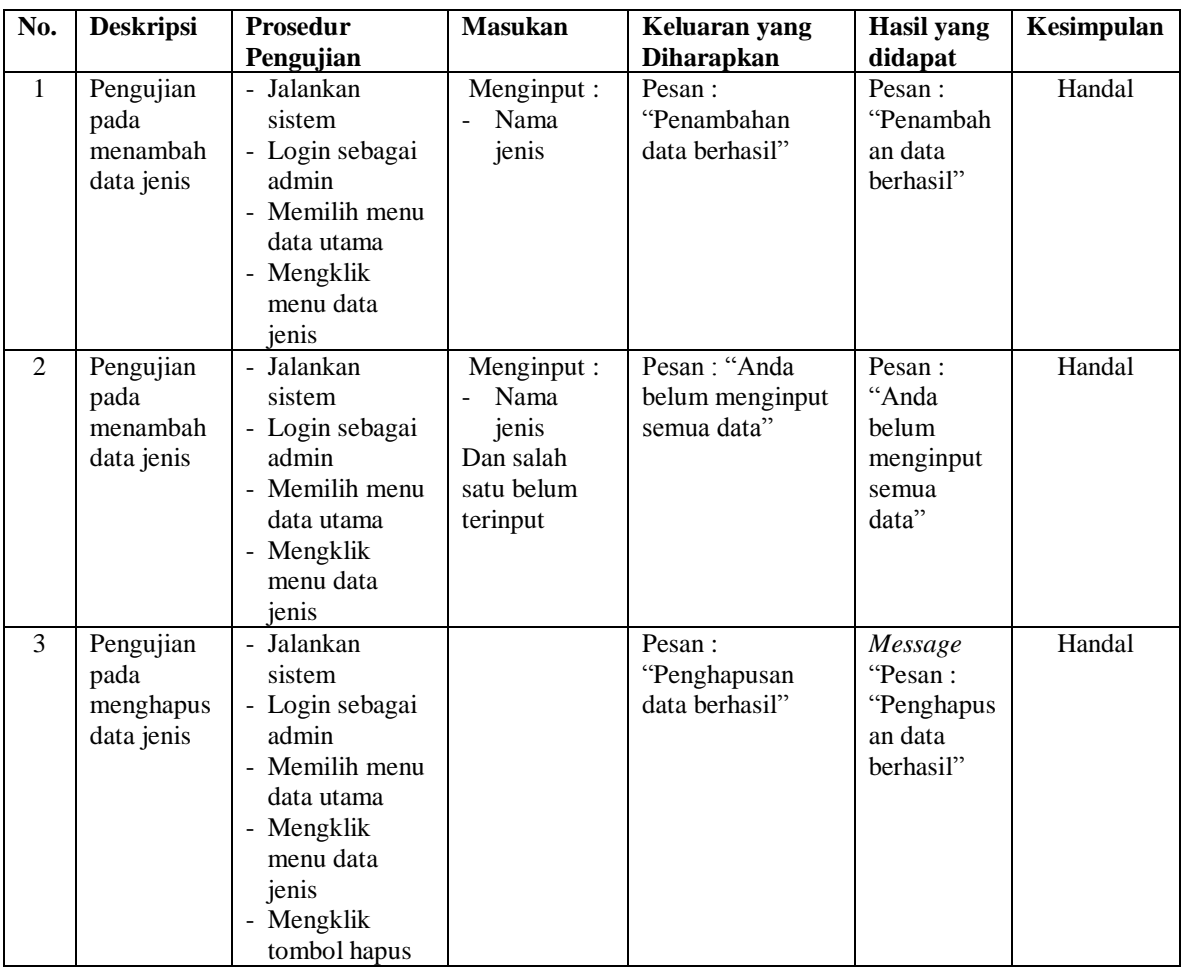

# **Tabel 5.6 Tabel Pengujian Mengelola Data Barang**

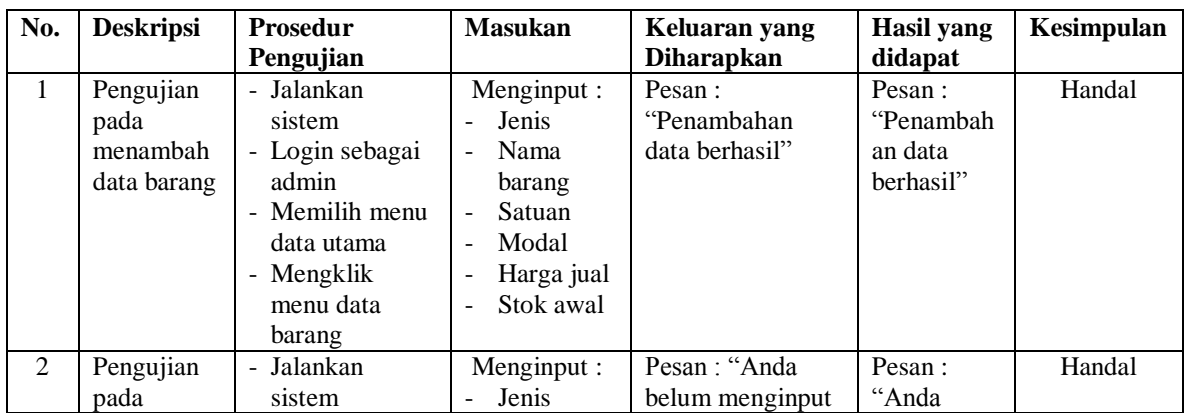

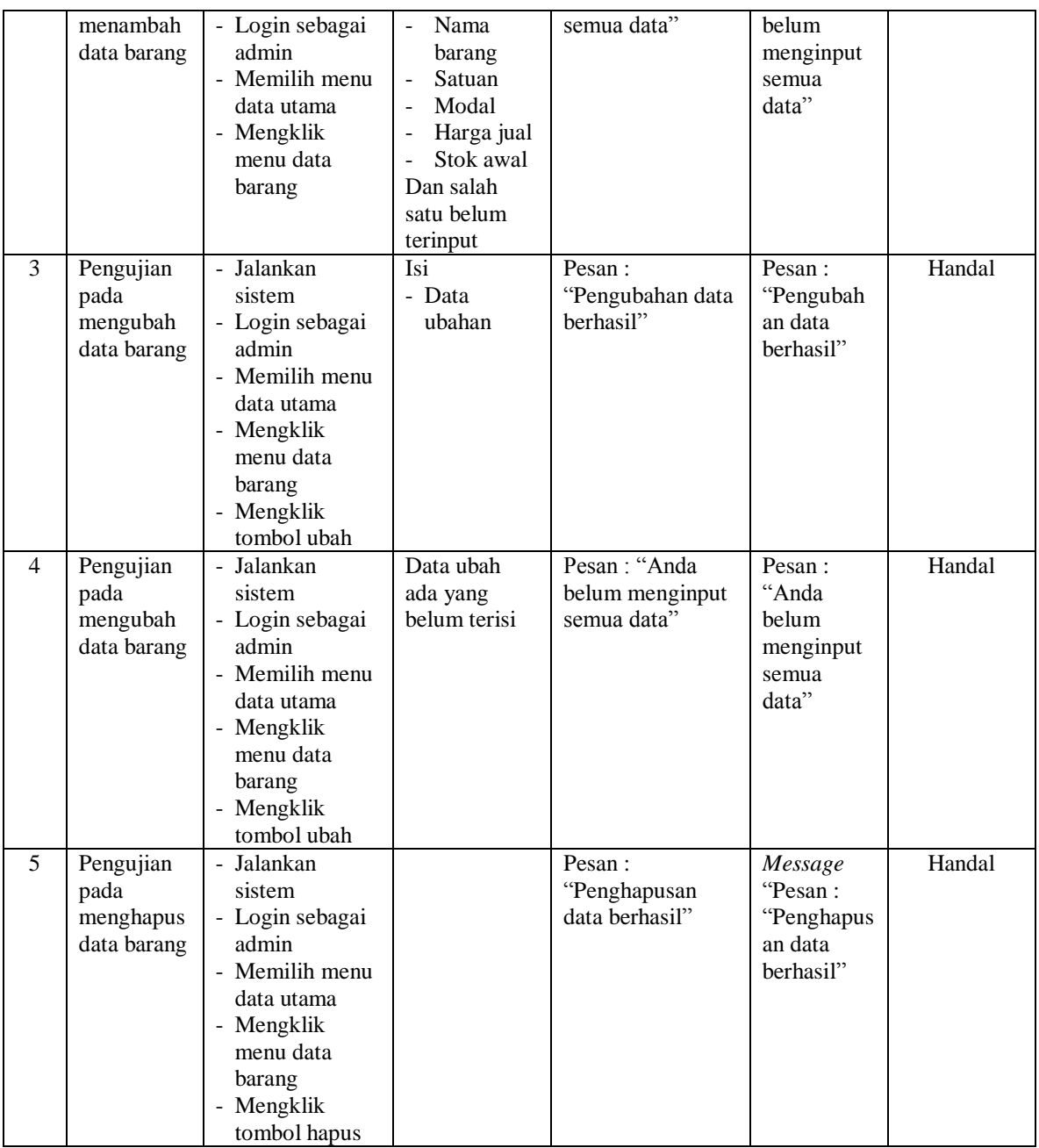

# **Tabel 5.7 Tabel Pengujian Mengelola Data Barang Masuk**

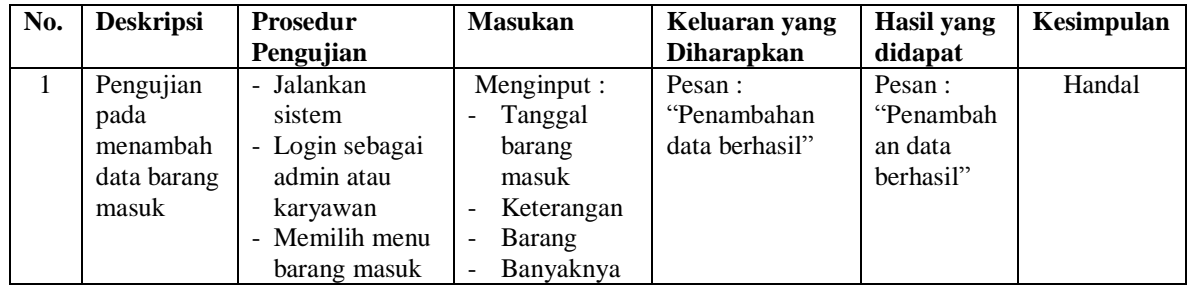

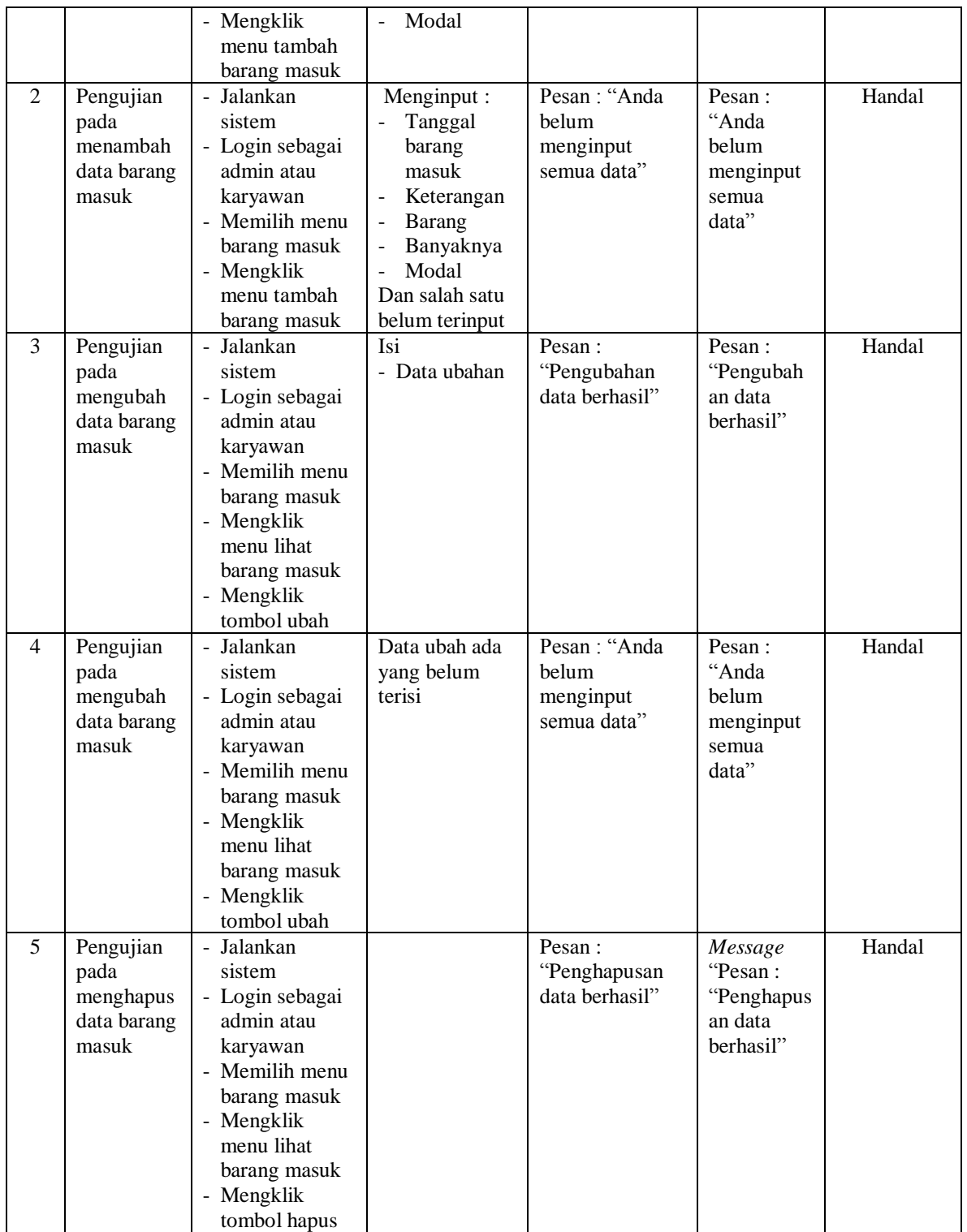

| No.            | <b>Deskripsi</b>                            | <b>Prosedur</b>                                                                                                    | <b>Masukan</b>                                                                                                    | Keluaran yang                                  | <b>Hasil</b> yang                                        | Kesimpulan |
|----------------|---------------------------------------------|----------------------------------------------------------------------------------------------------|----------------------------------------------------------------------------------------------------|------------------------------------------------|----------------------------------------------------------|------------|
|                |                                             | Pengujian                                                                                                    |                                                                                                    | <b>Diharapkan</b>                              | didapat                                                  |            |
| $\mathbf{1}$   | Pengujian<br>pada<br>menambah<br>data user  | - Jalankan<br>sistem<br>- Login sebagai<br>admin<br>- Memilih menu<br>data utama<br>- Mengklik<br>menu data user                               | Menginput:<br>Nama user<br>$\overline{a}$<br>Alamat<br>lengkap<br>Telepon<br>$\overline{a}$<br>Bagian                                                                | Pesan:<br>"Penambahan<br>data berhasil"        | Pesan:<br>"Penambah<br>an data<br>berhasil"              | Handal     |
| 2              | Pengujian<br>pada<br>menambah<br>data user  | - Jalankan<br>sistem<br>- Login sebagai<br>admin<br>- Memilih menu<br>data utama<br>- Mengklik<br>menu data user                               | Menginput:<br>Nama user<br>$\overline{a}$<br>Alamat<br>÷,<br>lengkap<br>Telepon<br>$\overline{a}$<br>Bagian<br>$\overline{a}$<br>Dan salah<br>satu belum<br>terinput | Pesan: "Anda<br>belum menginput<br>semua data" | Pesan:<br>"Anda<br>belum<br>menginput<br>semua<br>data"  | Handal     |
| 3              | Pengujian<br>pada<br>mengubah<br>data user  | - Jalankan<br>sistem<br>- Login sebagai<br>admin<br>- Memilih menu<br>data utama<br>- Mengklik<br>menu data user<br>- Mengklik<br>tombol ubah  | Isi<br>- Data<br>ubahan                                                                                                    | Pesan:<br>"Pengubahan data<br>berhasil"        | Pesan:<br>"Pengubah<br>an data<br>berhasil"              | Handal     |
| $\overline{4}$ | Pengujian<br>pada<br>mengubah<br>data user  | - Jalankan<br>sistem<br>- Login sebagai<br>admin<br>- Memilih menu<br>data utama<br>- Mengklik<br>menu data user<br>- Mengklik<br>tombol ubah  | Data ubah<br>ada yang<br>belum terisi                                                                                                    | Pesan: "Anda<br>belum menginput<br>semua data" | Pesan:<br>"Anda<br>belum<br>menginput<br>semua<br>data"  | Handal     |
| 5              | Pengujian<br>pada<br>menghapus<br>data user | - Jalankan<br>sistem<br>- Login sebagai<br>admin<br>- Memilih menu<br>data utama<br>- Mengklik<br>menu data user<br>- Mengklik<br>tombol hapus |                                                                                                    | Pesan:<br>"Penghapusan<br>data berhasil"       | Message<br>"Pesan:<br>"Penghapus<br>an data<br>berhasil" | Handal     |

**Tabel 5.8 Tabel Pengujian Mengelola Data User**

#### **5.3 ANALISIS HASIL YANG DICAPAI OLEH SISTEM**

Adapun analisis hasil yang dicapai oleh sistem yang telah dibangun dengan menggunakan bahasa pemograman PHP dan *database* MySQL untuk mengatasi permasalahan yang terjadi pada Sumber Abadi Jambi adalah sebagai berikut :

- 1. Sistem yang dirancang dapat melakukan pengolahan data penjualan secara terkomputeriasi yang dapat menghitung total penjualan secara otomatis dan dapat menampilkan rincian dari penjualan yang terdiri dari nama barang, satuan, harga per satuan barang dan total penjualan
- 2. Sistem juga dapat melakukan pengolahan data pemesanan dari pelanggan yang dapat mencetak tanda terima dan nota pemesanan secara otomatis dan juga memudahkan dalam pencarian data khususnya untuk pemesanan produk yang dapat melihat data pengambilan dan pembayaran untuk pemesanannya.
- 3. Dan sistem dapat membuat rekap data laporan-laporan seperti laporan penjualan dan pemesanan yang dapat dilihat secara tanggal sesuai dengan pilihan dari pengguna sistem

Adapun kelebihan dari sistem baru ini adalah sebagai berikut :

1. Sistem memiliki fitur dapat mengelola data informasi pemesanan dan penjualan dengan dapat menambah, mengubah dan menghapus sesuai dengan keperluan dari pengguna sistem.

- 2. Sistem juga memiliki fitur untuk dapat menampilkan stok persediaan barang dengan secara otomatis bertambah bila ada pemasukan barang dan berkurang bila ada pemesanan dan penjualan barang.
- 3. Sistem juga dapat mengarsipkan dan mencetak laporan laporan yang diperlukan untuk diserahkan kepada pimpinan perusahaan dengan tinggal memilih tanggal acuan tanpa perlu mengrekap satu per satu kembali.

Dan kekurangan dari sistem baru ini adalah sebagai berikut :

- 1. Belum adanya fitur untuk dapat menampilkan laporan keuangan seperti laporan laba rugi dan laporan biaya operasional.
- 2. Belum tersedianya pengaturan mengenai jaringan komputer.